PC und Notebook 1x1, **Internet, E-Mail,** Schreiben, Fotos, **Musik** 

# **Computer**<br>ganz leicht

Markt+Technik

für Alt und Jung

**GÜNTER BORN** 

 $\bullet$ 

# **3 Erste Schritte mit Windows 7**

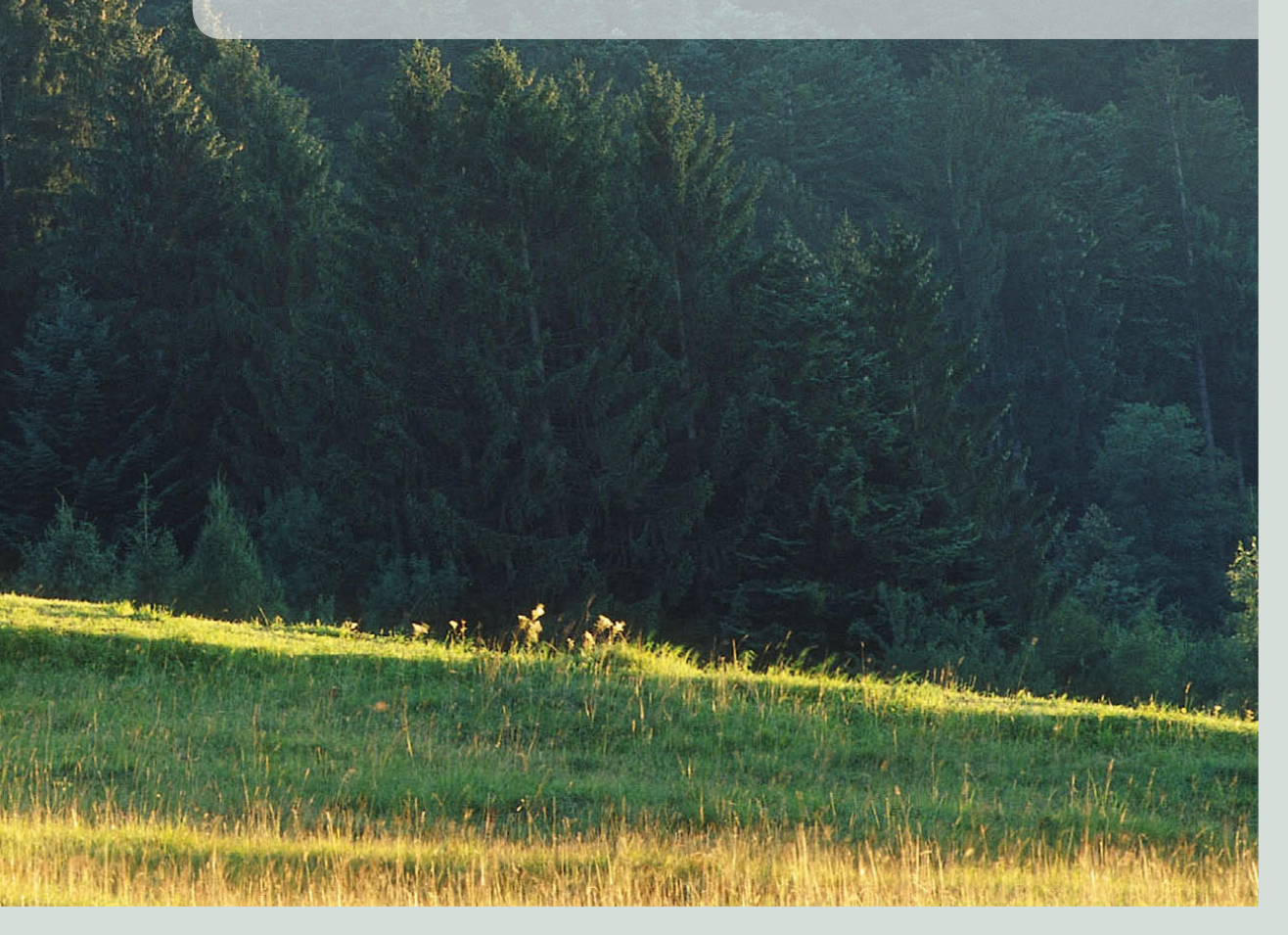

- Zum Starten des Computers oder Notebooks drücken Sie die Starttaste am Gehäuse, schalten ggf. den externen Monitor ein und warten, bis Windows geladen ist.
- In der Windows-Anmeldeseite positionieren Sie den Mauszeiger über dem Symbol eines der angezeigten Benutzerkonten und wählen dieses mit einem Mausklick an.
- **3** Wird ein Kennwort abgefragt, tippen Sie es in das Textfeld ein. Klicken Sie danach auf die rechts sichtbare Schaltfläche oder drücken Sie die **[Andrian France**]

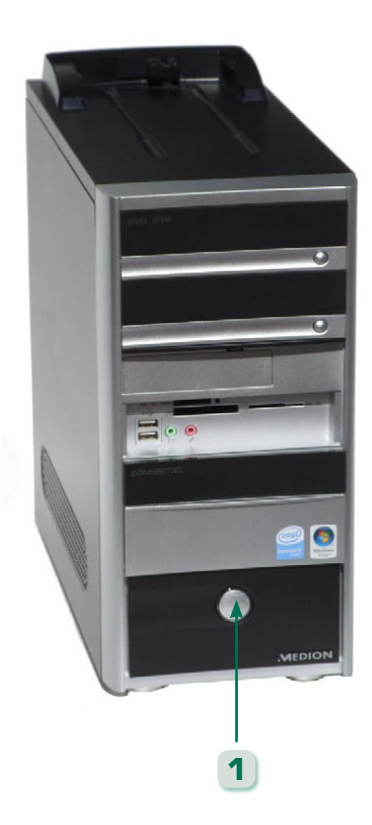

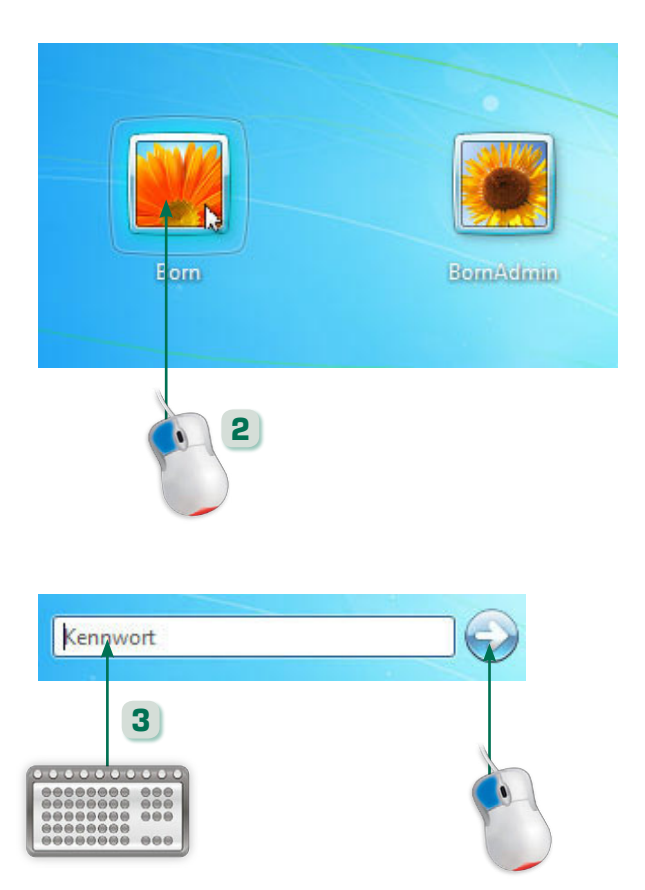

Durch das An- und Abmelden an einem Benutzerkonto wird sichergestellt, dass jeder Benutzer unter Windows mit seiner eigenen Umgebung arbeiten kann. Ein Kennwort verhindert eine missbräuchliche Verwendung des Rechners.

#### Was sind Textfeld und Schaltfläche?

Über Textfelder werden unter Windows Eingaben in Fenster durchgeführt. Eine (runde oder viereckige) Schaltfläche lässt sich anklicken, um die zugehörige Funktion abzurufen.

- Zum Herunterfahren des Computers klicken Sie in der linken unteren Bildschirmecke auf die Schaltfläche *Start*.
- **5** Klicken Sie im angezeigten Startmenü (s. Seite 40) auf die Schaltfläche *Herunterfahren* und warten Sie, bis Windows beendet sowie der Computer ausgeschaltet wurde.
- **6** Bei Bedarf können Sie auch auf das Dreieck neben der Schaltfläche *Herunterfahren* klicken und im Menü auf *Ruhezustand* oder *Energie sparen* klicken.

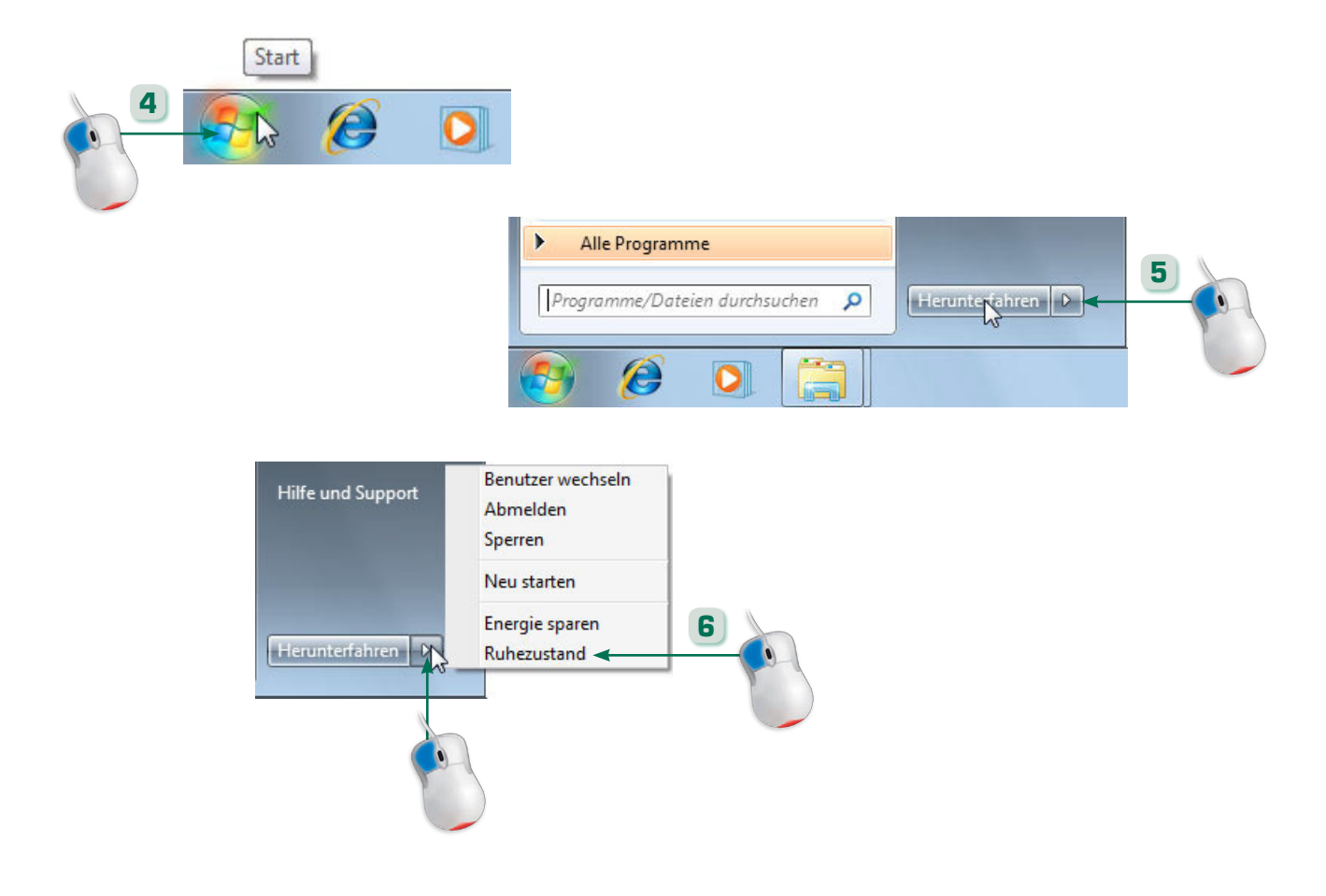

Berücksichtigen Sie bei der Kennworteingabe die Groß-/ Kleinschreibung.

#### Noch was…

»Energie sparen« ist ein spezieller Ruhemodus mit geringer Stromaufnahme. Beim »Ruhezustand« sichert Windows den Arbeitszustand auf der Festplatte und schaltet den Computer ab. Ruhezustand und Modus »Energie sparen« ermöglichen später einen schnelleren Rechnerstart.

# Der Windows-Desktop

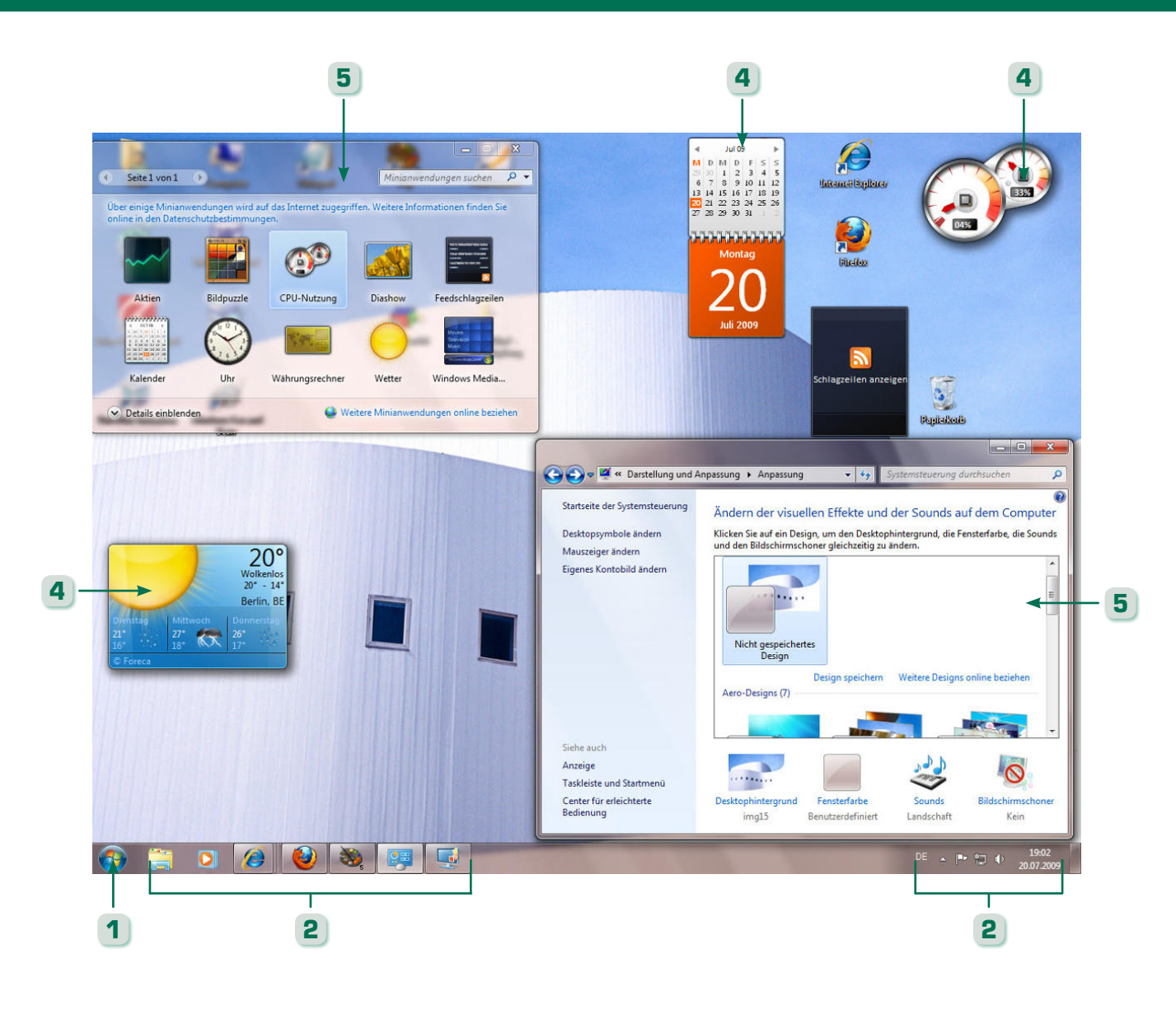

#### Das sollten Sie wissen…

Der Windows-Desktop ist Ihre zentrale Arbeitsumgebung, auf der Sie den Computer bedienen und alles machen können. Der »Balken« am unteren Bildschirmrand (die Taskleiste) enthält Schaltflächen, um Programme aufzurufen oder Fenster anzuzeigen.

#### Der Autor rät…

Verzichten Sie auf Hintergrundbilder (s. Seite 294) und verwenden Sie einen möglichst hellen Desktophintergrund, da dann die Desktopinhalte besser erkennbar sind.

- **1** Über die Schaltfläche *Start* wird das sogenannte Startmenü geöffnet (s. Seite 40), über welches Sie Zugriff auf die Programme (z.B. Word) des Computers erhalten.
- Über die Symbole der Taskleiste lässt sich auf Programme und deren Fenster zugreifen (Seite 42 ff.).
- **3** Der Infobereich rechts in der Taskleiste zeigt die Uhrzeit sowie über Symbole den Status verschiedener Geräte (z.B. Netzwerkanbindung).
- **4** Minianwendungen (s. Seite 52) lassen sich beliebig auf dem Desktop anordnen und bieten nützliche Zusatzfunktionen (z.B. Kalender, Analoguhr etc.).
- **5** Über Fenster (Seite 44) lässt sich mit Programmen (Textverarbeitung, Zeichenprogramm, Internetbrowser) arbeiten.

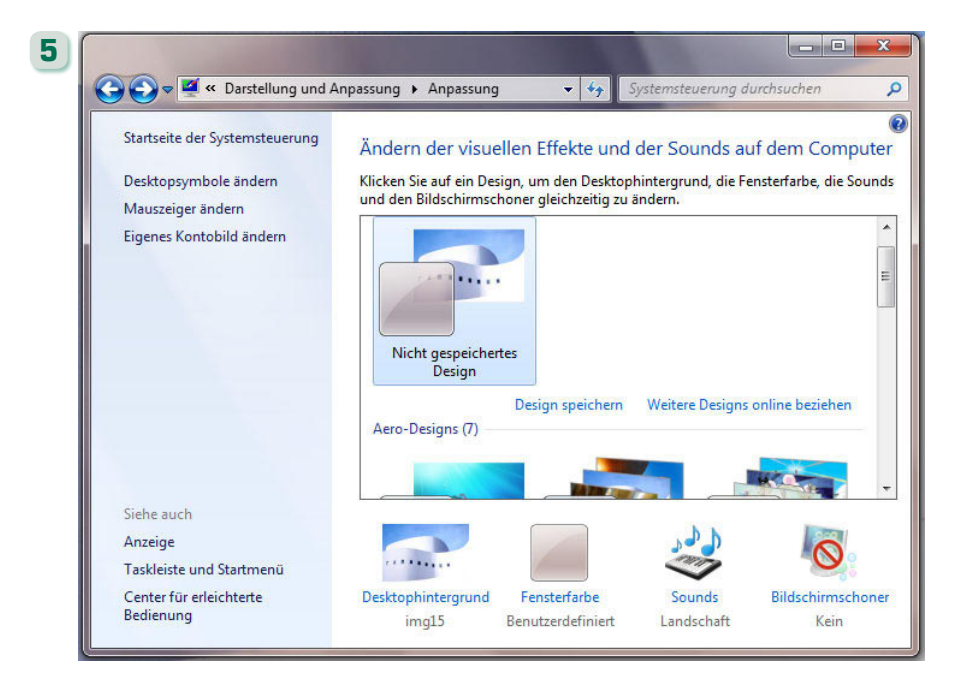

Auf dem Desktop können Symbole wie ein Papierkorb abgelegt sein. Zudem werden auf dem Desktop die Fenster geöffneter Programme und Minianwendungen angezeigt.

#### Was sind Minianwendungen?

Minianwendungen sind spezielle Programme, die über die Minianwendungsgalerie eingeblendet werden können (s. Seite 52).

### Windows-Bedienung mit der Maus

- Zeigen Sie mit der Maus auf die Schaltfläche *Start* und danach auf die Uhrzeitanzeige der Taskleiste. Windows blendet beim Zeigen auf die Elemente QuickInfos ein.
- **2** Klicken Sie mit der Maus auf das Symbol des Papierkorbs, wird dieses markiert (farbig hervorgehoben). Ein Mausklick neben die Markierung hebt diese auf.
- **3** Ziehen Sie das Symbol des Papierkorbs (linke Maustaste gedrückt halten) an eine andere Desktopposition. Beim Loslassen der Maustaste wird (standardmäßig) das Symbol dort angeordnet.

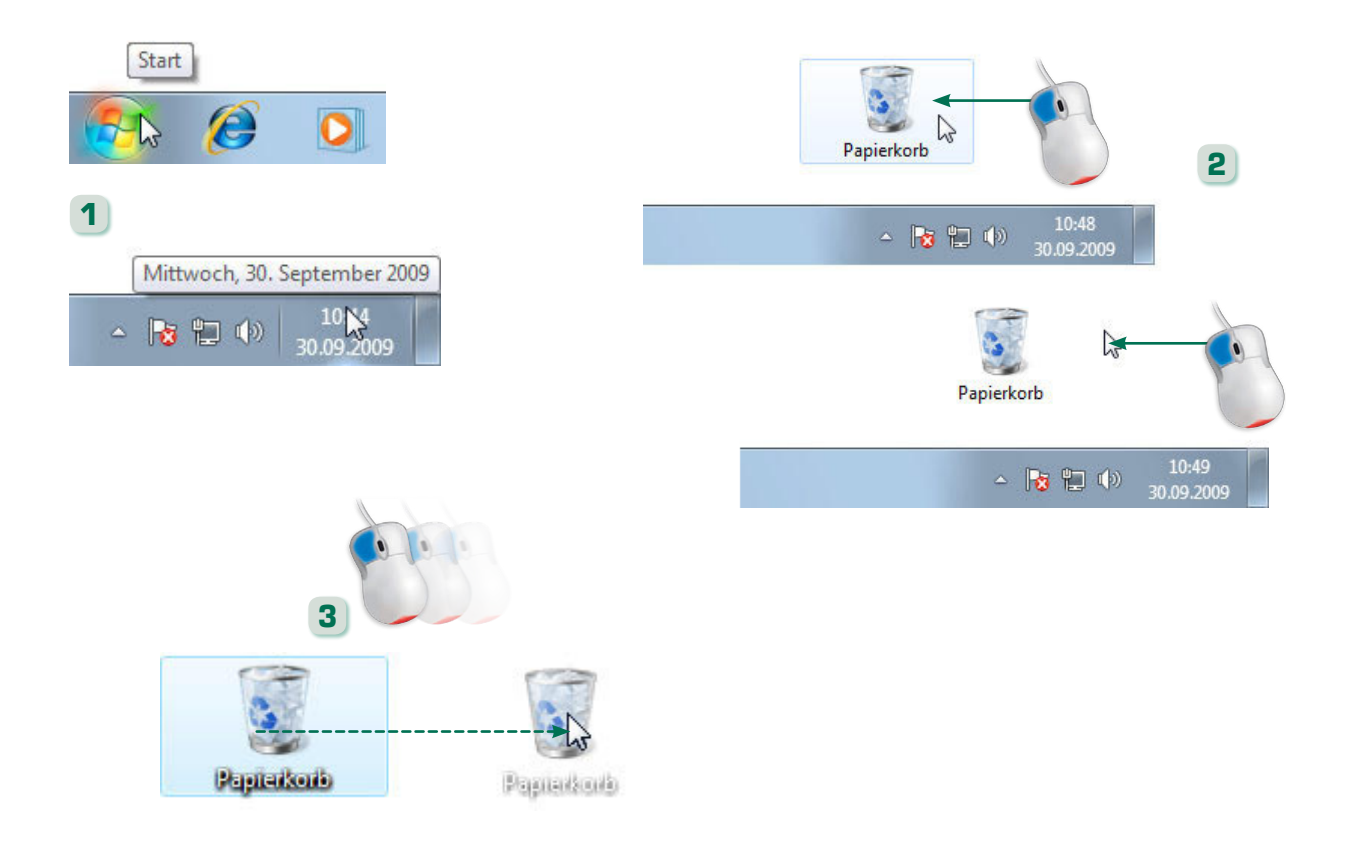

#### Das sollten Sie wissen…

Sie können die Maus bewegen, bis der Mauszeiger auf einem Element steht (Zeigen mit der Maus). Dann blendet Windows häufig ein kleines Infofenster (die QuickInfo) ein. Die QuickInfo verschwindet, sobald der Mauszeiger vom Element wegbewegt wird.

#### Noch was…

Ziehen Sie ein Element (z.B. ein Desktopsymbol) mit der rechten Maustaste, erscheint beim Loslassen ein Kontextmenü zur Auswahl eines Befehls.

- Klicken Sie mit der rechten Maustaste auf eine freie Stelle des Desktops, um das Kontextmenü zu öffnen. Zum Schließen drücken Sie z.B. die Esc-Taste.
- **5** Klicken Sie auf die Schaltfläche *Start*, um das Startmenü zu öffnen. Zum Schließen drücken Sie die Escl-Taste oder klicken neben das geöffnete Menü.

**6** Doppelklicken Sie auf das Desktopsymbol *Papierkorb*. Ein Doppelklick auf Desktopsymbole öffnet immer deren Fenster.

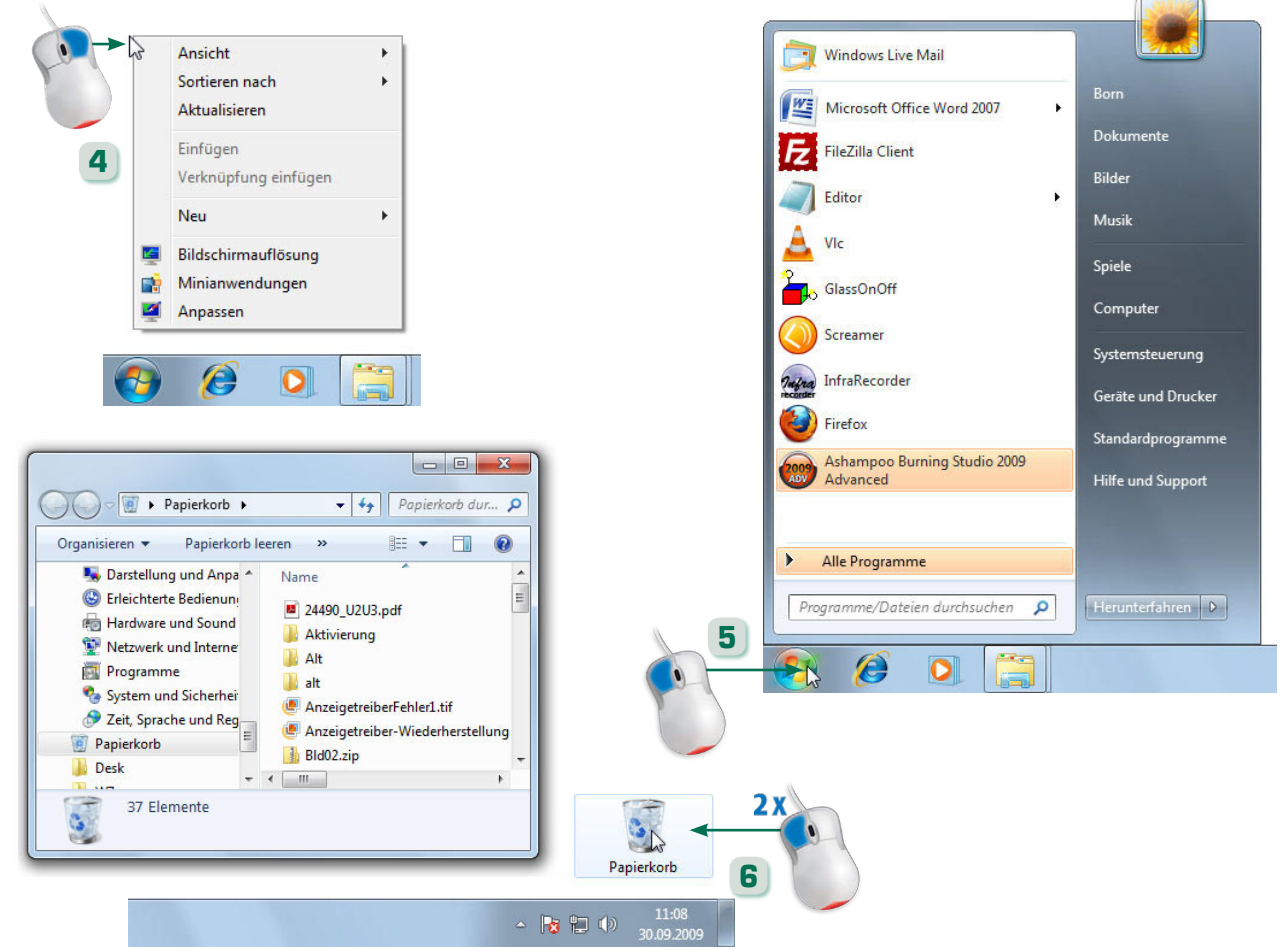

#### Noch was…

Ein Mausklick kann verschiedene Reaktionen auslösen.

#### Was ist ein Menü?

Ein Bedienelement, über das Sie verschiedene Befehle abrufen können.

#### Was ist ein Kontextmenü?

Kontextmenüs enthalten eine Zusammenstellung der in der jeweiligen Situation sinnvoll einsetzbaren Befehle.

- **1** Das über die Schaltfläche *Start* zu öffnende Startmenü zeigt Ihnen Befehle zum Aufrufen von Programmen und Windows-Funktionen sowie ein Suchfeld. Die rechte Spalte enthält Befehle zum Zugriff auf Fotos, Musik, Spiele, Windows-Funktionen etc. sowie das Symbol des Benutzerkontos.
- **2** Klicken Sie auf die Symbole in der linken Spalte, um häufig benutzte Programme direkt aufzurufen. Ein kleines Dreieck neben dem Befehl öffnet beim Anklicken ein Menü mit den zuletzt geöffneten Dokumenten zur direkten Auswahl.

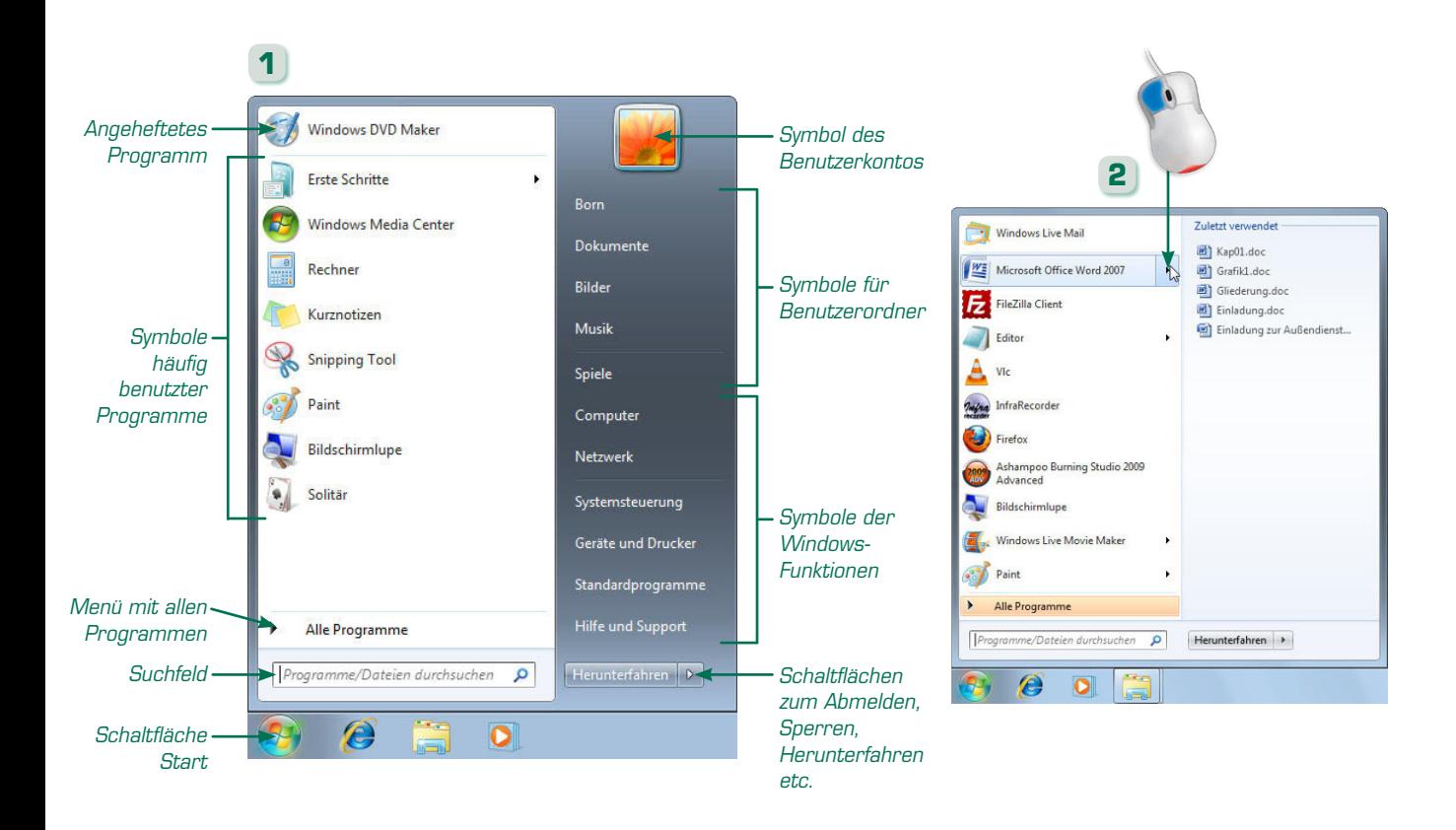

Das Startmenü ist der zentrale Ort, um Programme aufzurufen (zu starten) oder auf Bilder, Musik, Spiele etc. bzw. auf weitere Windows-Funktionen zuzugreifen. Der Befehl *Alle Programme* stellt Untermenüs zum Aufruf der meisten Programme bereit.

#### Noch was…

Drücken Sie die Esc-Taste oder klicken neben ein geöffnetes Menü, wird dieses ohne weitere Aktion geschlossen. Über den Befehl *Zurück* in der linken Spalte des Startmenüs gehen Sie zur vorherigen Menüebene zurück.

- **3** Um auf Programme zuzugreifen, deren Symbole nicht in der linken Startmenüspalte angezeigt werden, klicken Sie auf den Befehl *Alle Programme*.
- **4** Bei Bedarf können Sie im dann eingeblendeten Menü auf einen der Gruppeneinträge (z.B. *Wartung* oder *Zubehör*) klicken, um den Gruppeninhalt einzublenden.
- **5** Sobald der gewünschte Eintrag in der linken Spalte des Startmenüs sichtbar wird, starten Sie das Programm durch einen Mausklick auf den Befehl.

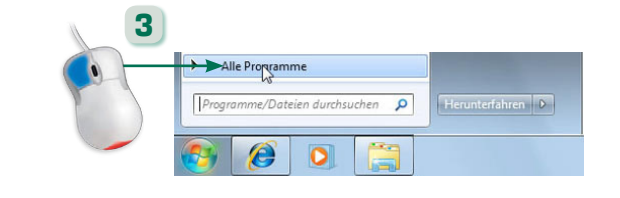

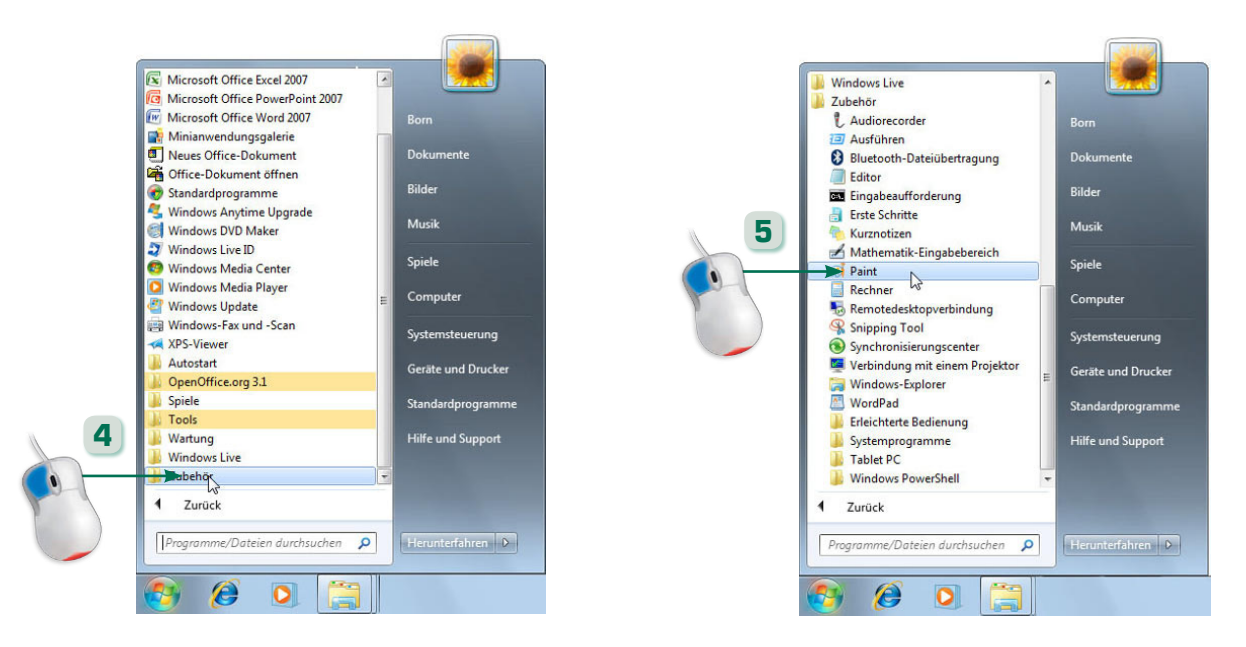

#### Was sind Programmgruppen?

Diese fassen verschiedene Programme unter einem Namen und diesem Symbol **zu einem Untermenü** zusammen.

#### Noch was…

Orange eingefärbte Startmenüeinträge kennzeichnen zuletzt installierte Programme.

- Mit einem Rechtsklick auf ein Programmsymbol in der linken Startmenüspalte lässt sich dieses mit dem Kontextmenübefehl *An Startmenü anheften* am oberen Rand fixieren.
- **7** Der Kontextmenübefehl *Auf dem Desktop anzeigen* mancher Befehle der rechten Startmenüspalte blendet die zugehörigen Symbole dauerhaft auf dem Desktop ein.
- **8** Ein Mausklick auf eines der am linken Rand der Taskleiste sichtbaren Symbole startet das zugehörige Programm (falls dieses noch nicht läuft).

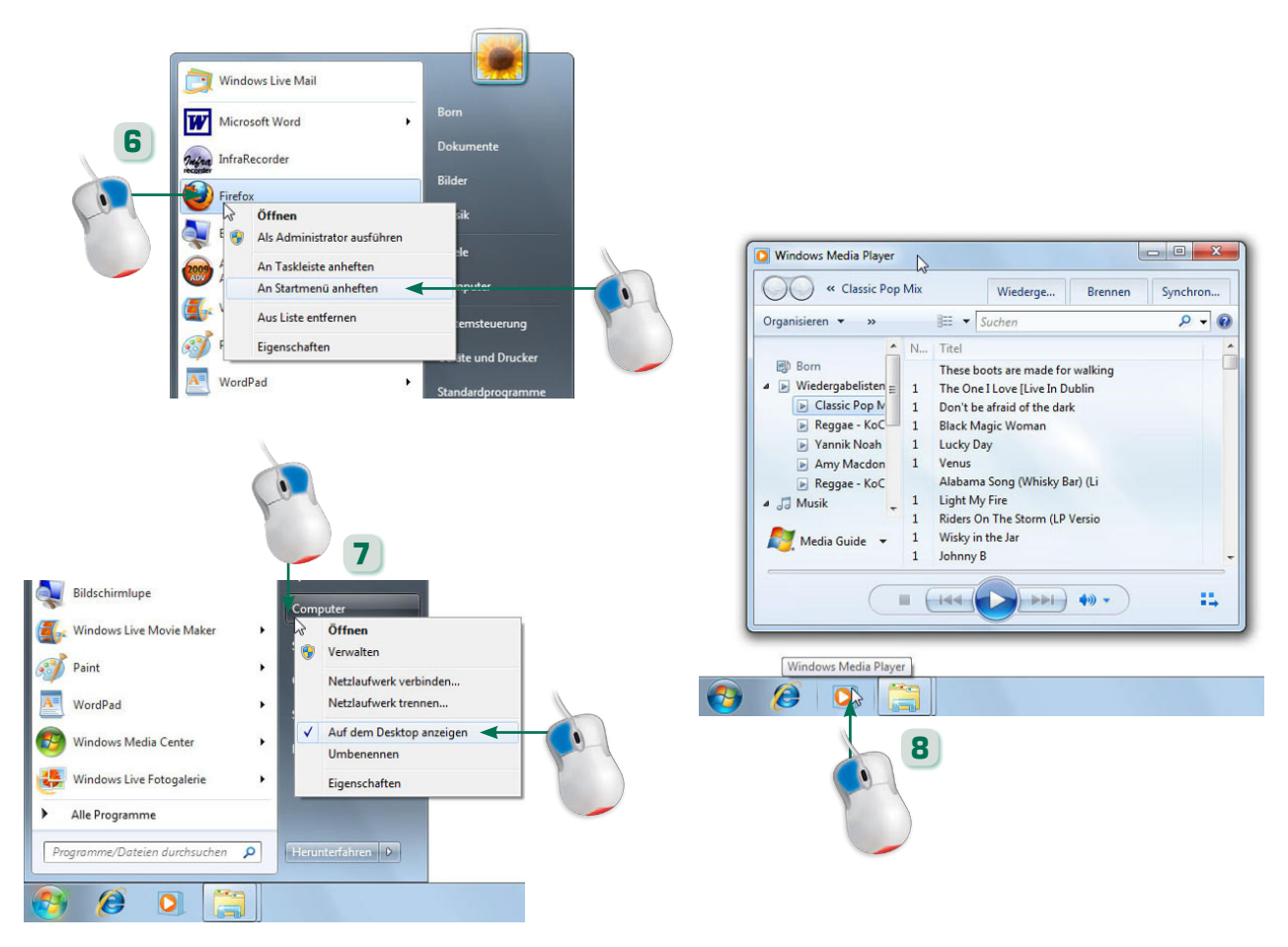

Über das Kontextmenü vieler Desktop- und Taskleistensymbole oder der Startmenüeinträge lassen sich Elemente ein-/ausblenden bzw. an das Startmenü sowie an die Taskleiste anheften.

#### Noch was…

Der Kontextmenübefehl *Vom Startmenü lösen* hebt die Fixierung des betreffenden Eintrags im oberen Bereich der linken Startmenüspalte auf.

- **9** Ein Rechtsklick auf ein Symbol in der Taskleiste öffnet ein Kontextmenü. Über die Befehle in der Gruppe *Häufig* öffnen Sie die zuletzt geöffneten Dokumente.
- **10** Auf dem Desktop eingeblendete Symbole lassen sich per Doppelklick anwählen, um das zugehörige Programm zu starten bzw. das Programmfenster zu öffnen.
- Um ein Programm oder eine Windows-Funktion zu beenden, klicken Sie die Schaltfläche *Schließen* in der rechten oberen Ecke des Programmfensters an.

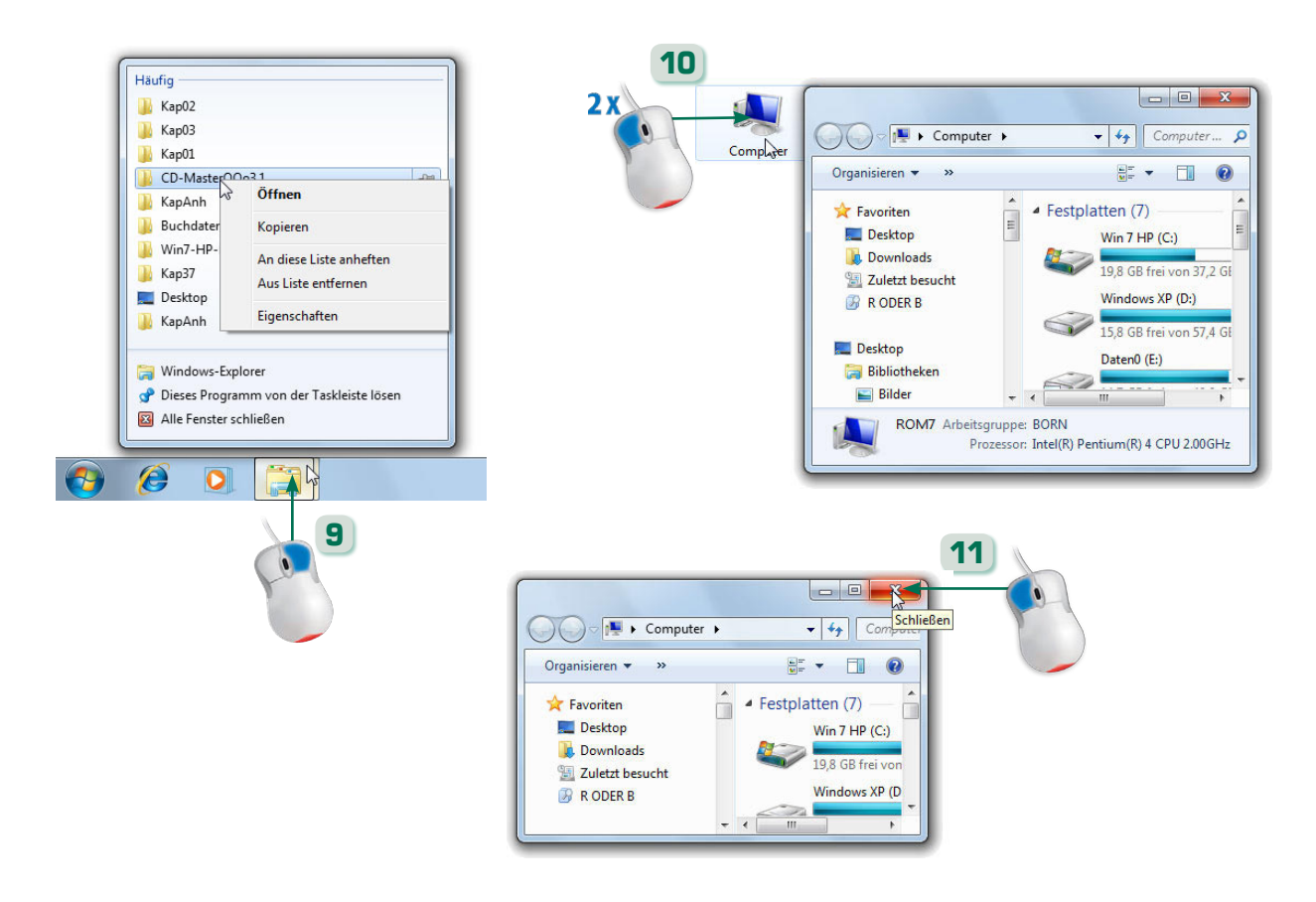

Wird der Kontextmenübefehl *Auf dem Desktop anzeigen* ein zweites Mal angewählt, blendet Windows das Desktopsymbol wieder aus.

#### Noch was…

Liegen beim Beenden ungesicherte Daten vor, fragt das Programm vor dem Schließen des Fensters bei Ihnen nach, ob diese gespeichert werden sollen.

- Programmfenster besitzen eine Titelleiste mit den hier gezeigten Schaltflächen, meist eine Symbolleiste, manchmal auch eine Menüleiste sowie eine Statusleiste.
- Ist ein Programmfenster zu klein, sodass dessen Inhalt nicht zu erkennen ist, klicken Sie in der rechten oberen Ecke auf die Schaltfläche *Maximieren*.
- **3** Ein maximiertes Fenster belegt den gesamten Desktop. Ein Mausklick auf die Schaltfläche *Verkleinern* bringt die Fensterdarstellung wieder zurück.

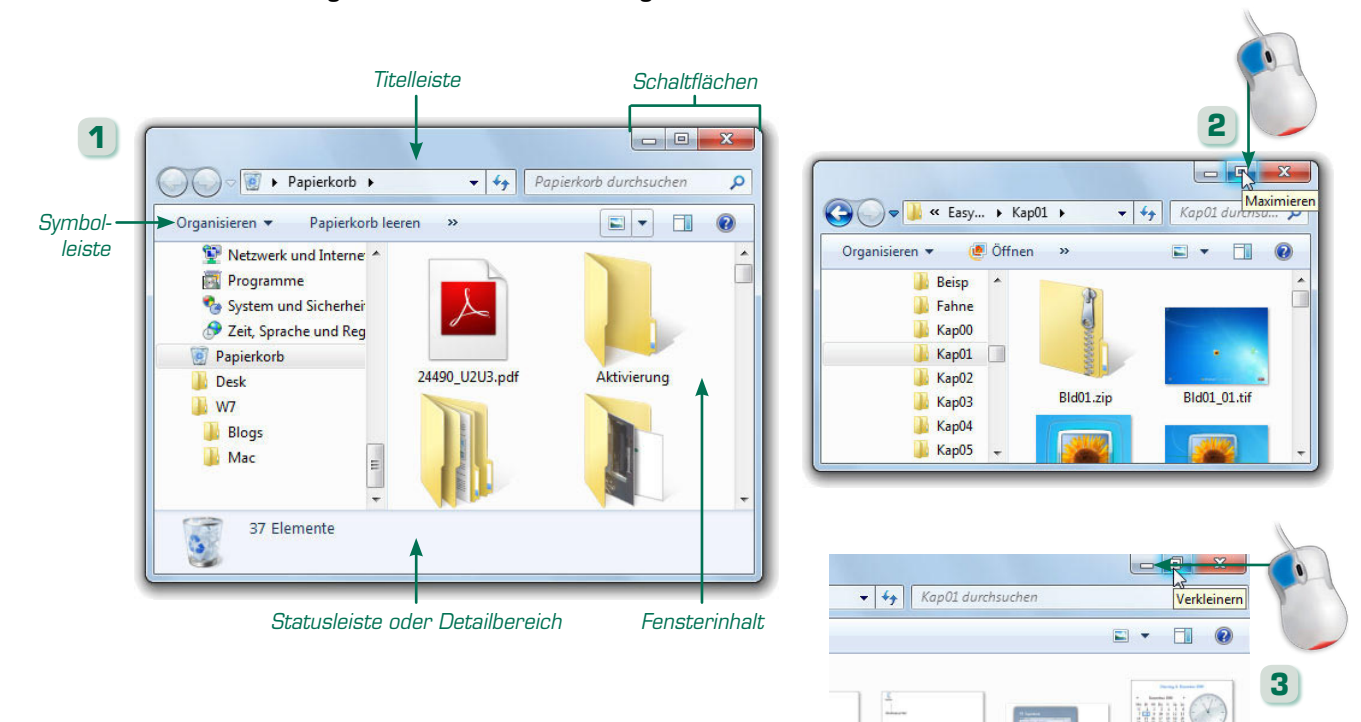

Auf dem Desktop wird fast jedes Programm durch ein Fenster angezeigt. Über dieses Fenster machen Sie Eingaben und können in der Titelleiste den Programmnamen oder den Titel des geladenen Dokuments lesen.

#### Noch was…

Bld01\_06a.tif

Bld01\_15a.tif

tif

tif

Fenster lassen sich durch Doppelklicken auf die Titelleiste maximieren oder wieder zur vorherigen Größe verkleinern.

Bld01\_07.tif

Bld01\_16.tif

Bld01\_08.tif

**Ingless** 

Bld01\_16a.tif

- Fenster lassen sich durch Ziehen des rechten oder unteren Randes oder der rechten unteren Fensterecke mit der Maus stufenlos in der Größe anpassen.
- **5** Ist im Fenster nicht der komplette Dokumentinhalt sichtbar, lässt sich durch Verschieben des viereckigen Bildlauffelds in der horizontalen/vertikalen Bildlaufleiste im Fenster »blättern«.
- **6** Weiterhin können Sie Fenster über deren Titelleiste zum rechten/linken Desktoprand ziehen (die Mausspitze muss den Rand erreichen), um das Fenster dort anzudocken.

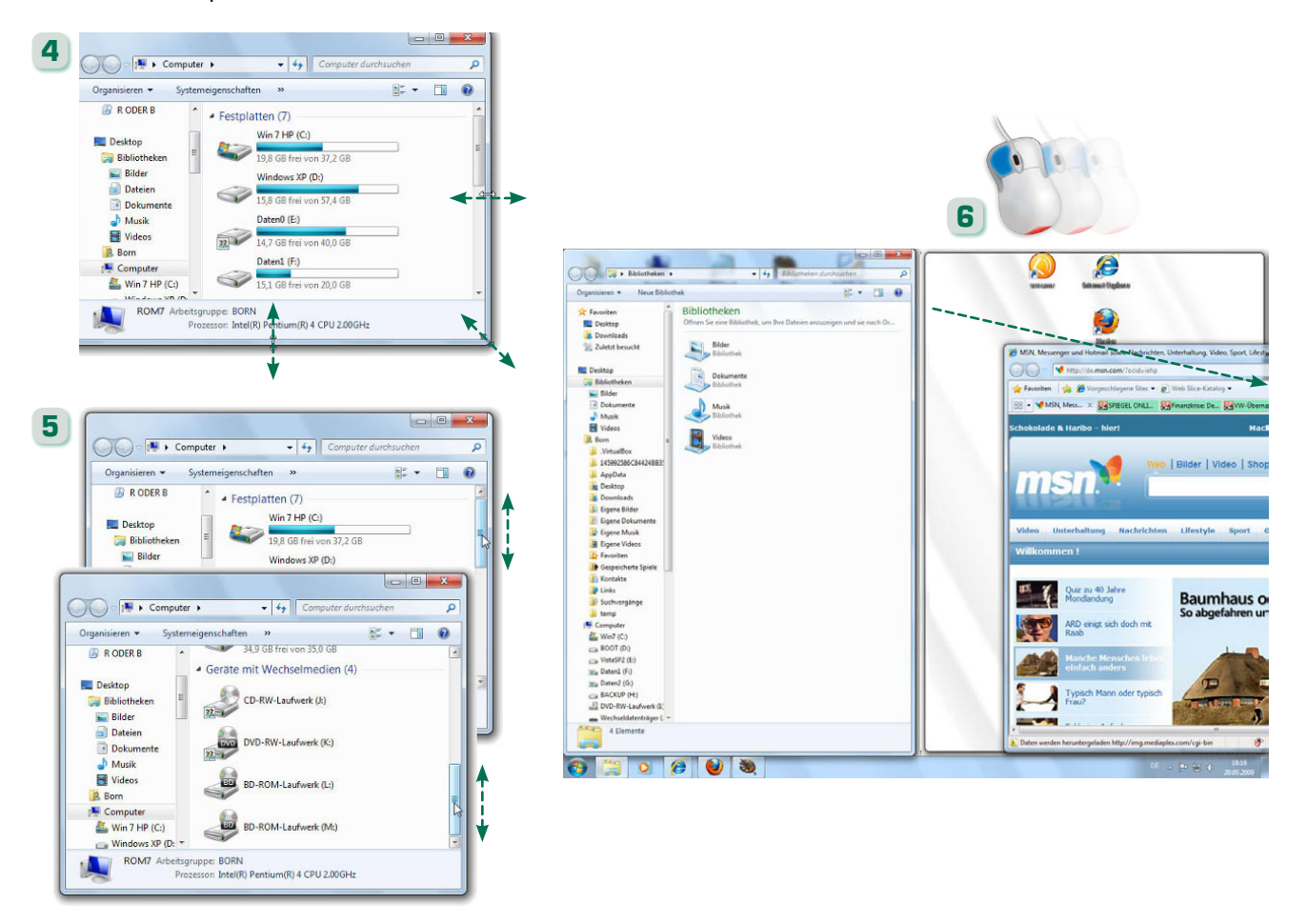

#### Der Autor rät…

Ziehen Sie die Titelleiste des Fensters per Maus zum oberen Desktoprand (bis die Mausspitze den Rand berührt), wird das Fenster beim Loslassen der Maustaste maximiert.

#### Der Autor rät…

Ziehen Sie die Titelleiste eines maximierten Fensters vom oberen (bzw. rechten/linken) Desktoprand ab, um die ursprüngliche Größe wiederherzustellen.

#### Noch was…

Ein am rechten/linken Rand verankertes Fenster wird auf die Hälfte des Desktops vergrößert.

- Um mit einem nicht aktiven Fenster zu arbeiten, reicht ein Mausklick auf dessen Titelleiste. Das Fenster wird aktiviert und in den Vordergrund geholt.
- **8** Verdecken sich Fenster, können Sie diese durch Ziehen der Titelleiste nebeneinander auf dem Desktop anordnen.
- **9** Wird ein Fenster zeitweise nicht mehr gebraucht, können Sie es über die Schaltfläche *Minimieren* ausblenden.

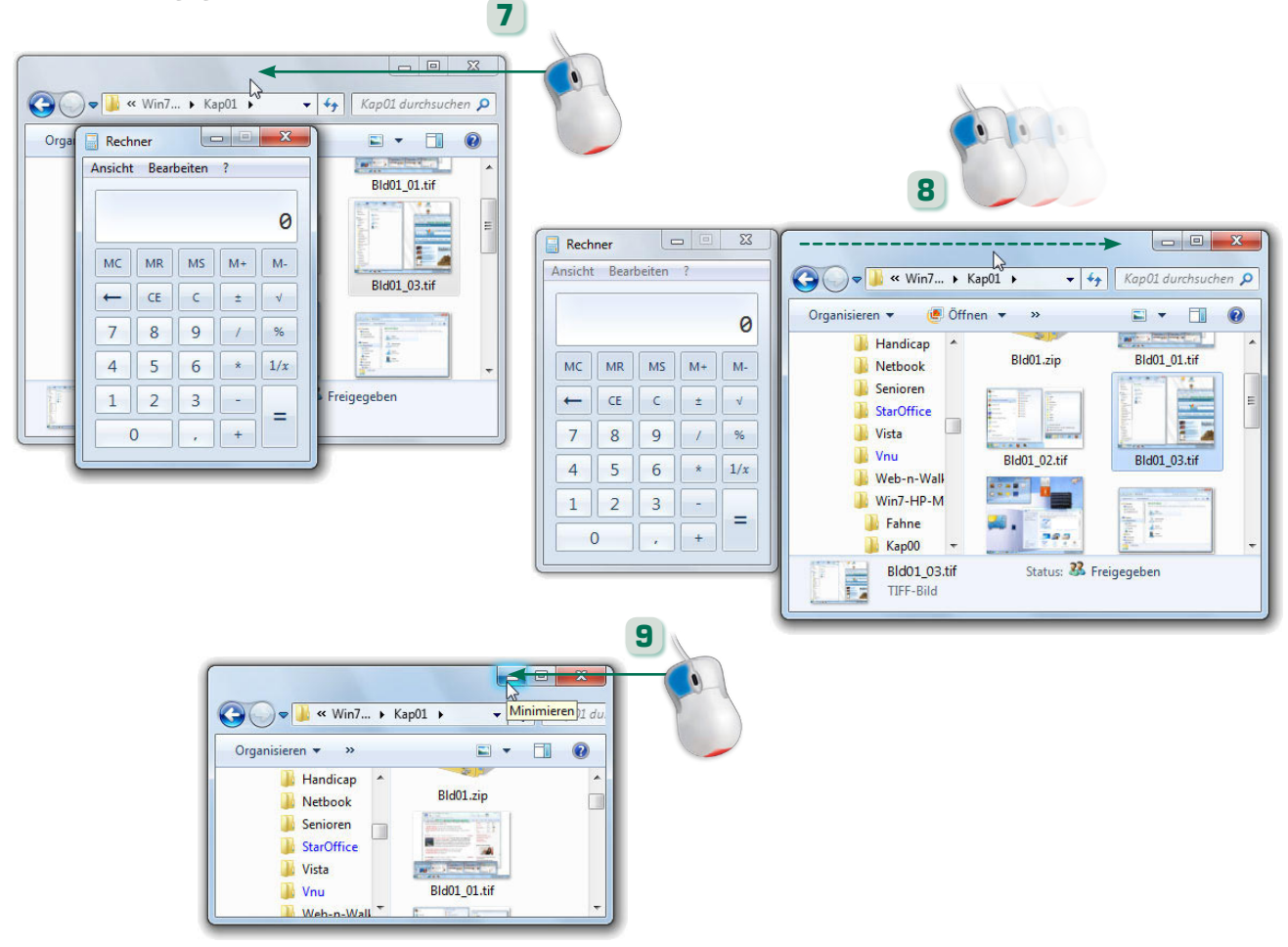

Es können mehrere Fenster geöffnet sein, aber nur eines befindet sich im Vordergrund. Sie können nur mit dem im Vordergrund aktiven Fenster arbeiten.

#### Was sind Dialogfelder und Eigenschaftenfenster?

Neben Fenstern gibt es auch sogenannte Dialogfelder (Seite 80) und Eigenschaftenfenster (Seite 99), die nur die Schaltfläche *Schließen* aufweisen. Diese lassen sich nicht in der Größe verändern und besitzen auch kein Symbol in der Taskleiste.

- **10** Windows zeigt für jedes geöffnete Fenster eine Schaltfläche in der Taskleiste an. Gleiche Programmfenster werden in einer »gestapelt« dargestellten Schaltfläche gruppiert.
- **11** Um ein minimiertes Fenster wiederherzustellen oder ein anderes Fenster in den Vordergrund zu holen, zeigen Sie mit der Maus auf die Schaltfläche in der Taskleiste.
- **12** Sobald die Minivorschau des Fensters erscheint, wählen Sie diese mit einem Mausklick an. Das Fenster erscheint auf dem Desktop und wird aktiviert.

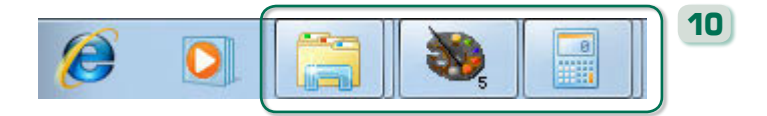

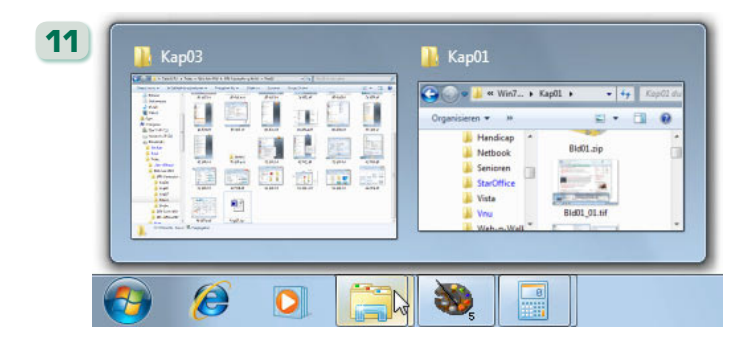

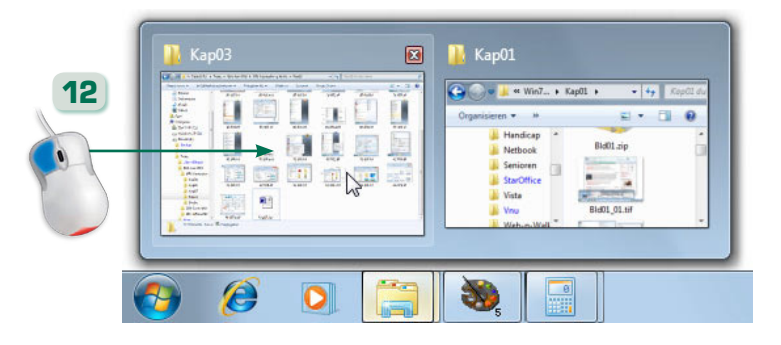

Bereits beim Zeigen auf die Minivorschau des Fensters erscheint der Fensterinhalt auf dem Desktop (Aero Peek genannt). Aber erst ein Klick auf die Vorschau holt das Fenster dauerhaft in den Vordergrund des Desktops.

#### Der Autor rät…

Wenn Sie die Titelleiste eines Fensters mit der Maus »schütteln« (Aero Shake), werden alle anderen Fenster des Desktops minimiert. Durch erneutes »Schütteln« lassen sich die Fenster wiederherstellen.

- **13** Um alle geöffneten Fenster zu minimieren, klicken Sie am rechten Desktoprand auf die Schaltfläche *Desktop anzeigen*. Ein zweiter Mausklick stellt die Fenster wieder her.
- **14** Drücken Sie die **14** -Taste und tippen Sie auf die E-T-Taste. Durch Drehen am Mausrädchen oder Antippen der **E-T**-Taste tauchen die Fenster im Vordergrund in der Aero Flip 3D-Darstellung auf.
- **15** Sobald Sie die **1**-Taste loslassen, holt Windows das zuletzt angezeigte Fenster auf dem Desktop in den Vordergrund.

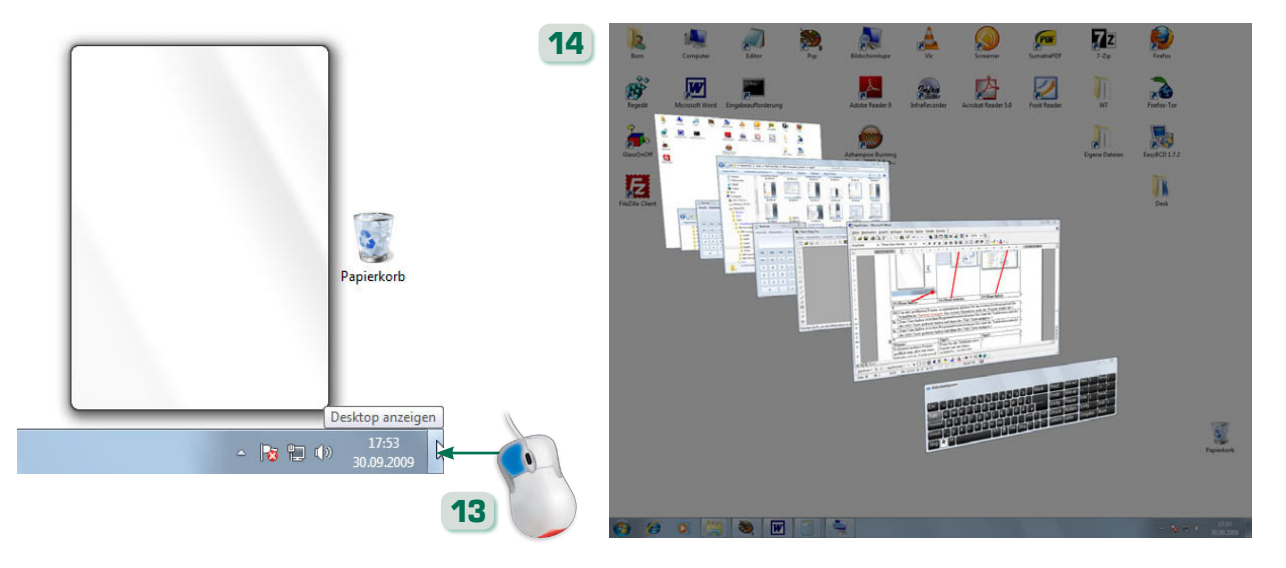

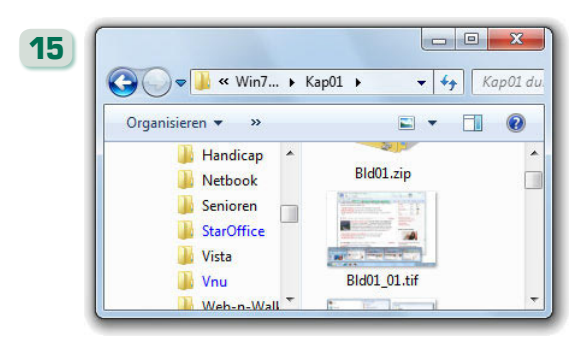

Funktionen wie Aero Peek, Areo Shake oder Aero Flip 3D sind nur vorhanden, wenn die Grafikkarte den Anzeigemodus Aero unterstützt.

- **16** Zum Umschalten zwischen Programmfenstern können Sie (statt der Taskleistensymbole) die Att-Taste gedrückt halten und dann die E-Taste antippen.
- **17** Moderne Windows-Anwendungen besitzen ein Menüband, über dessen Bedienelemente sich die Programmfunktionen abrufen lassen.
- **18** Bei anderen Anwendungen erfolgt die Bedienung über die Befehle der Menüleiste oder über die Elemente der angezeigten Symbolleisten.

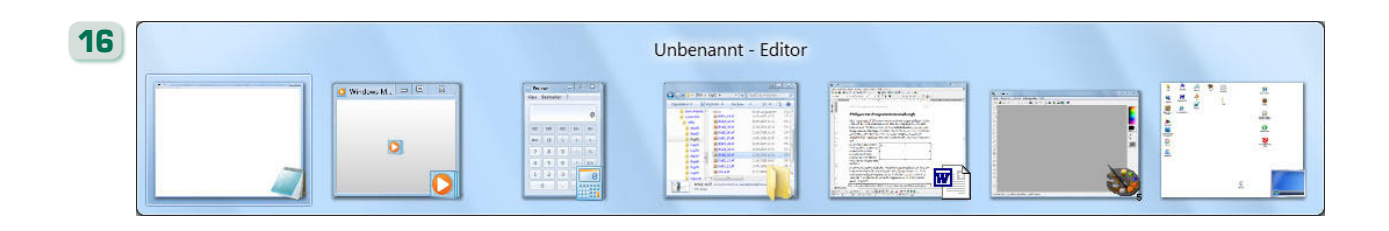

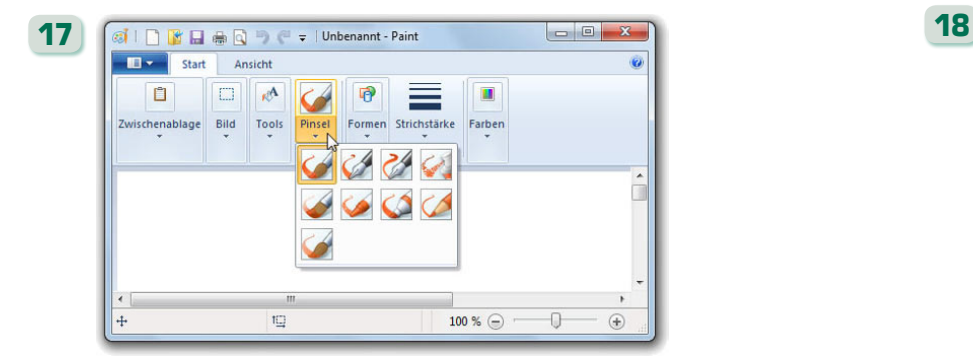

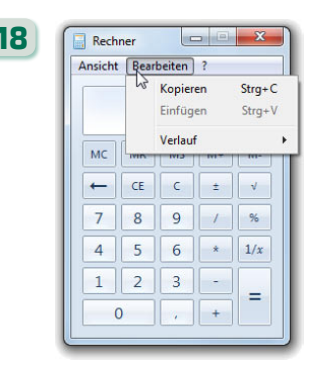

Bei fehlendem Aero erscheint beim Zeigen auf Taskleistensymbole ein Menü zur Auswahl des gewünschten Fensters.

#### Der Autor rät…

Verwenden Sie die Tastenkombination [Alt]+<sup>[Esc]</sup> (statt  $\boxed{\text{Alt}} + \boxed{\text{min}}$ ), lassen sich die geöffneten Fenster schrittweise direkt in den Vordergrund holen.

## Hilfreiche Tastenkürzel für Windows

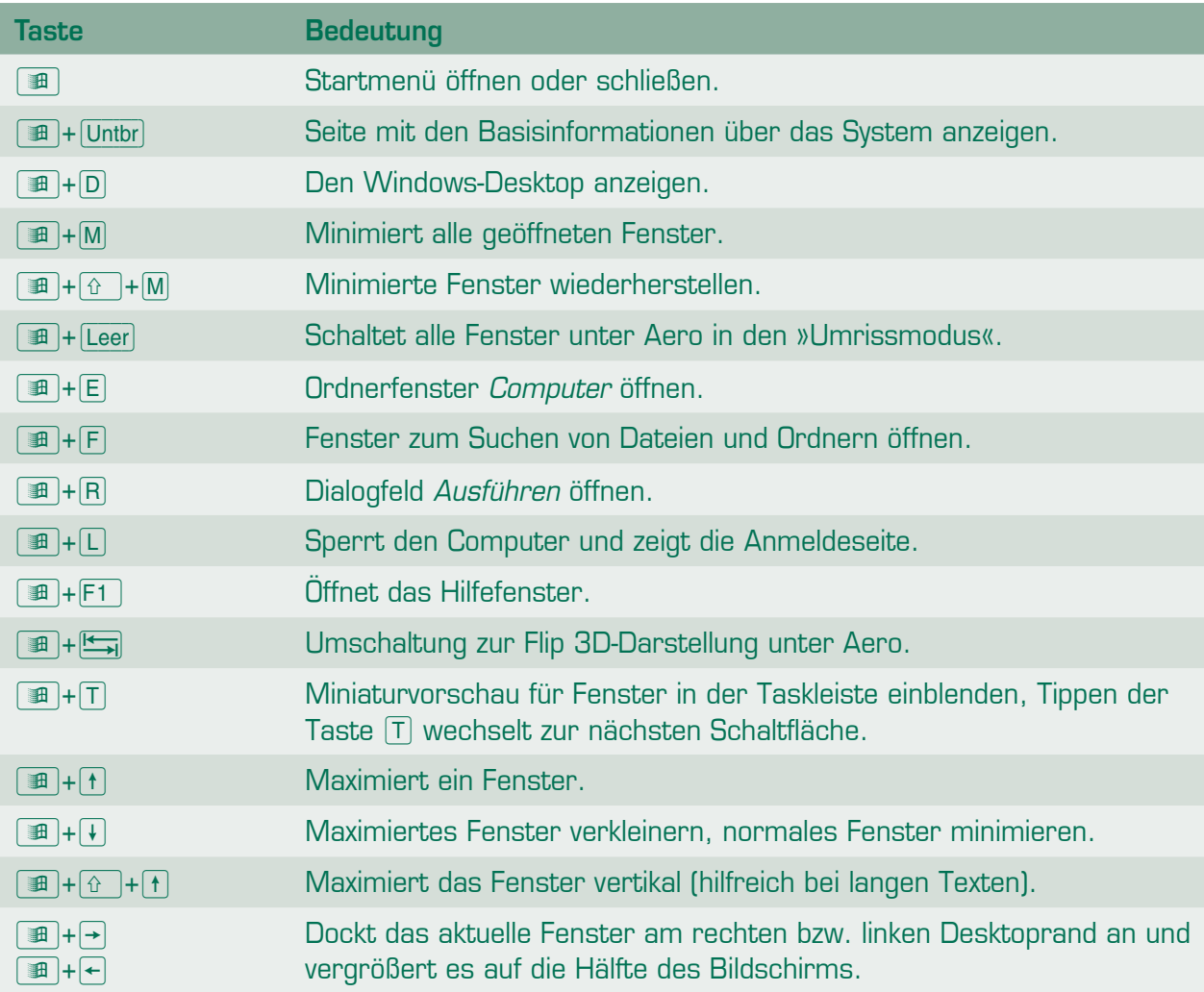

Das sollten Sie wissen…

Die hier aufgeführten Tastenkombinationen erleichtern die Windows-Bedienung. Sie müssen dabei die **E**-Taste zusammen mit der/den angegebenen Taste(n) drücken.

Tasten wie  $\blacksquare$ +1,  $\blacksquare$ +2 etc. starten die Anwendung des ersten bis zehnten Taskleistensymbols bzw. holen das geöffnete Anwendungsfenster in den Vordergrund. Bei mehreren geöffneten Fenstern erscheint die Fenstervorschau und Sie können mit  $[n]+3$  z.B. das dritte Fenster anwählen.

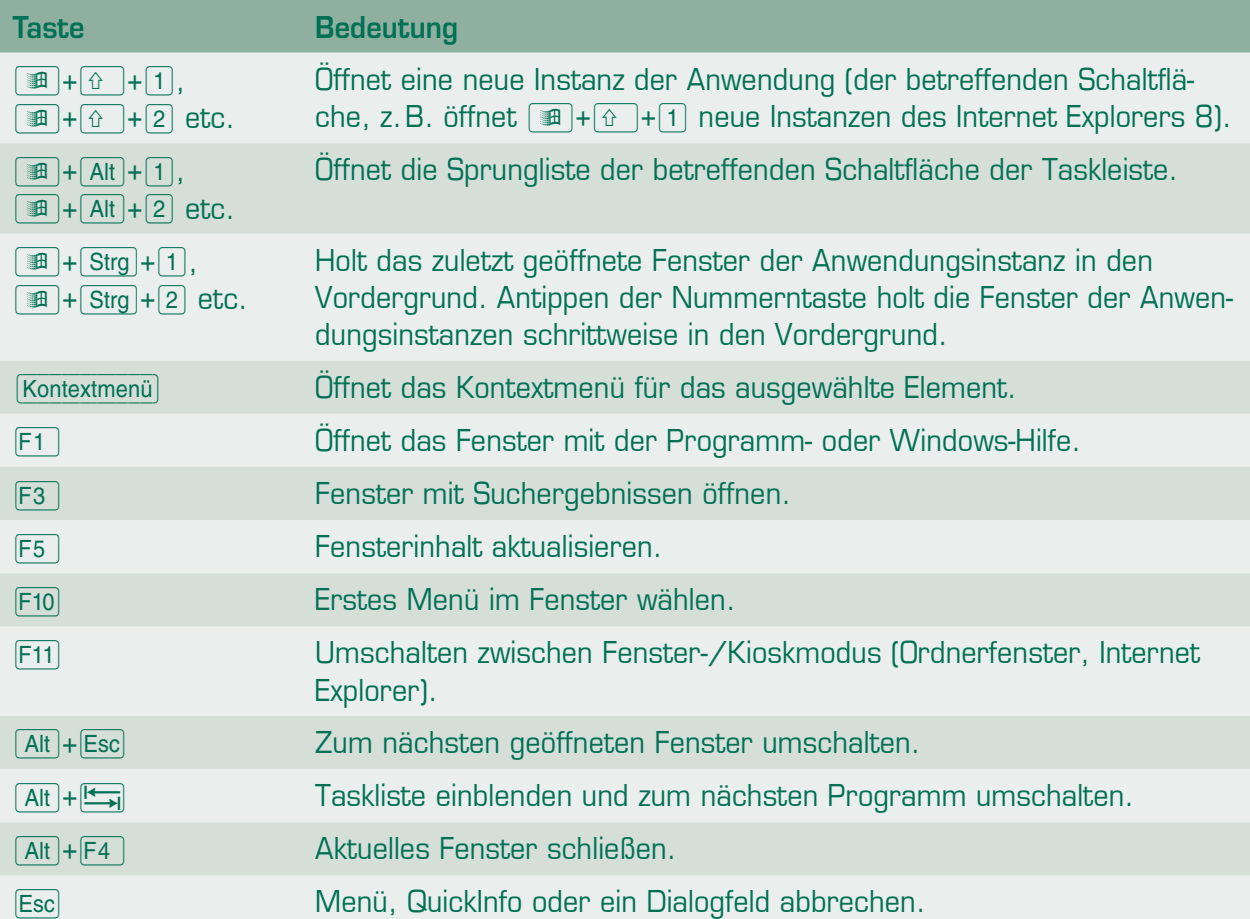

Was ist eine Instanz?

Eine separate Einheit einer laufenden Anwendung (z.B. mehrere Textdokumente werden in Instanzen des Textprogramms mit separaten Fenstern geladen).

#### Was ist der Kioskmodus?

Beim Kioskmodus maximiert Windows Ordnerfenster oder das Fenster des Internet Explorers und blendet auch die Titelleiste aus. Dies bietet maximalen Platz für den Fensterinhalt.

- Um Minianwendungen zu verwenden, klicken Sie eine freie Stelle des Desktops mit der rechten Maustaste an und wählen den Kontextmenübefehl *Minianwendungen*.
- **2** Ziehen Sie das Symbol der gewünschten Minianwendung aus dem angezeigten Fenster der Minianwendungsgalerie zum Desktop und lassen Sie die Maustaste los.
- Zeigen Sie auf eine Minianwendung, wird eine Leiste sichtbar, über deren Schaltflächen Sie das Fenster vergrößern, verschieben, schließen oder Optionen ändern können.

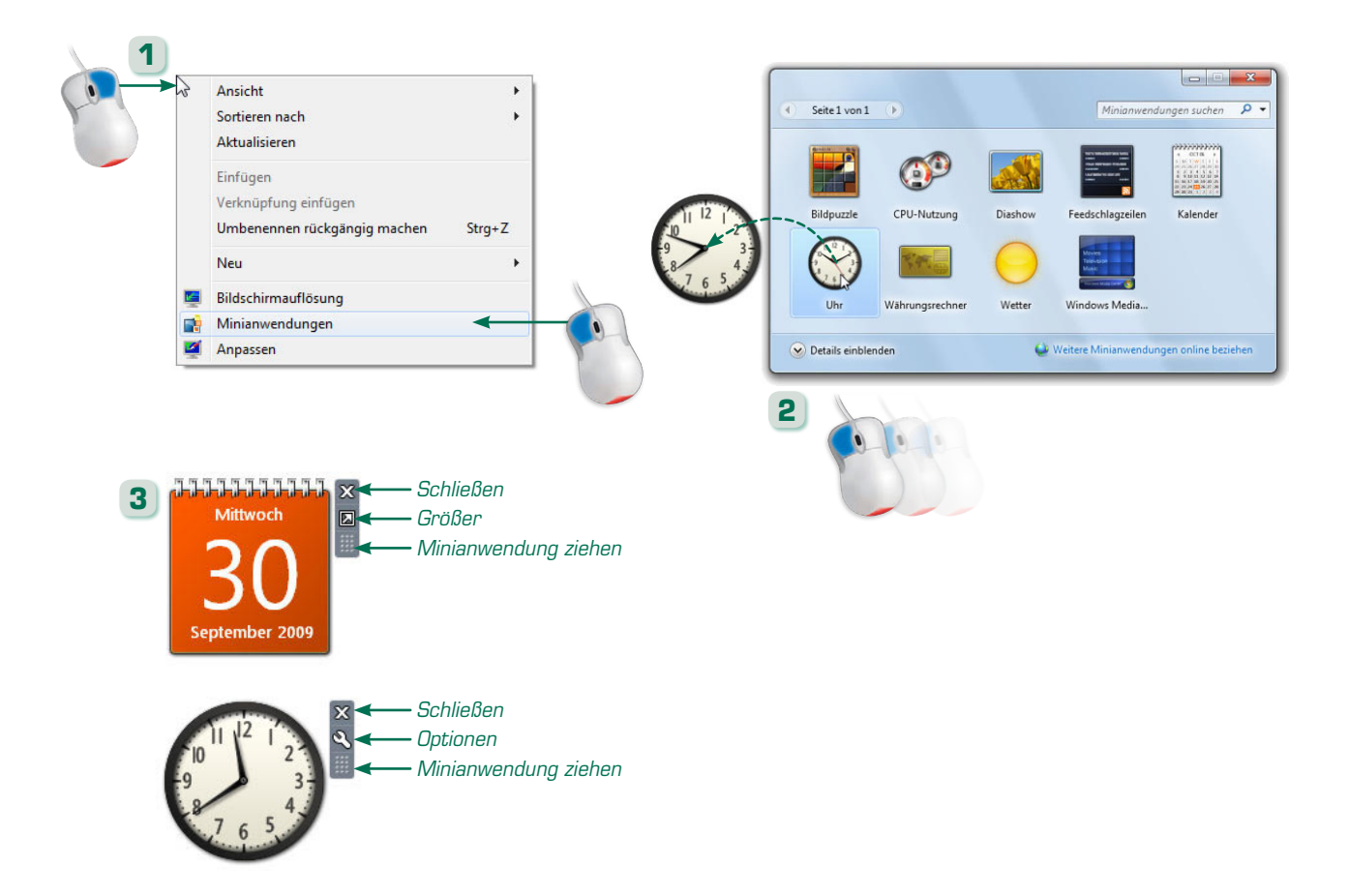

Minianwendungen sind spezielle Programme, die als Fenster auf dem Desktop eingeblendet werden können und bestimmte Informationen (Uhrzeit, Wetter, Schlagzeilen etc.) anzeigen. Die Verwaltung erfolgt über das Fenster der Minianwendungsgalerie.

#### Noch was…

Weitere Kontextmenübefehle ermöglichen Ihnen, das Fenster der Minianwendung im Vordergrund zu halten oder dieses zu schließen sowie die Minianwendungsgalerie zu öffnen.

- **4** Klicken Sie eine auf dem Desktop angezeigte Minianwendung mit der rechten Maustaste an, erscheint ein Kontextmenü.
- **5** Über den Befehl *Undurchsichtigkeit* lässt sich die Transparenz für das Fenster der betreffenden Minianwendung einstellen.
- Der ggf. vorhandene Befehl Optionen öffnet ein Fenster, in dem Sie Optionen für die Minianwendung auswählen und mittels der *OK*-Schaltfläche bestätigen können.

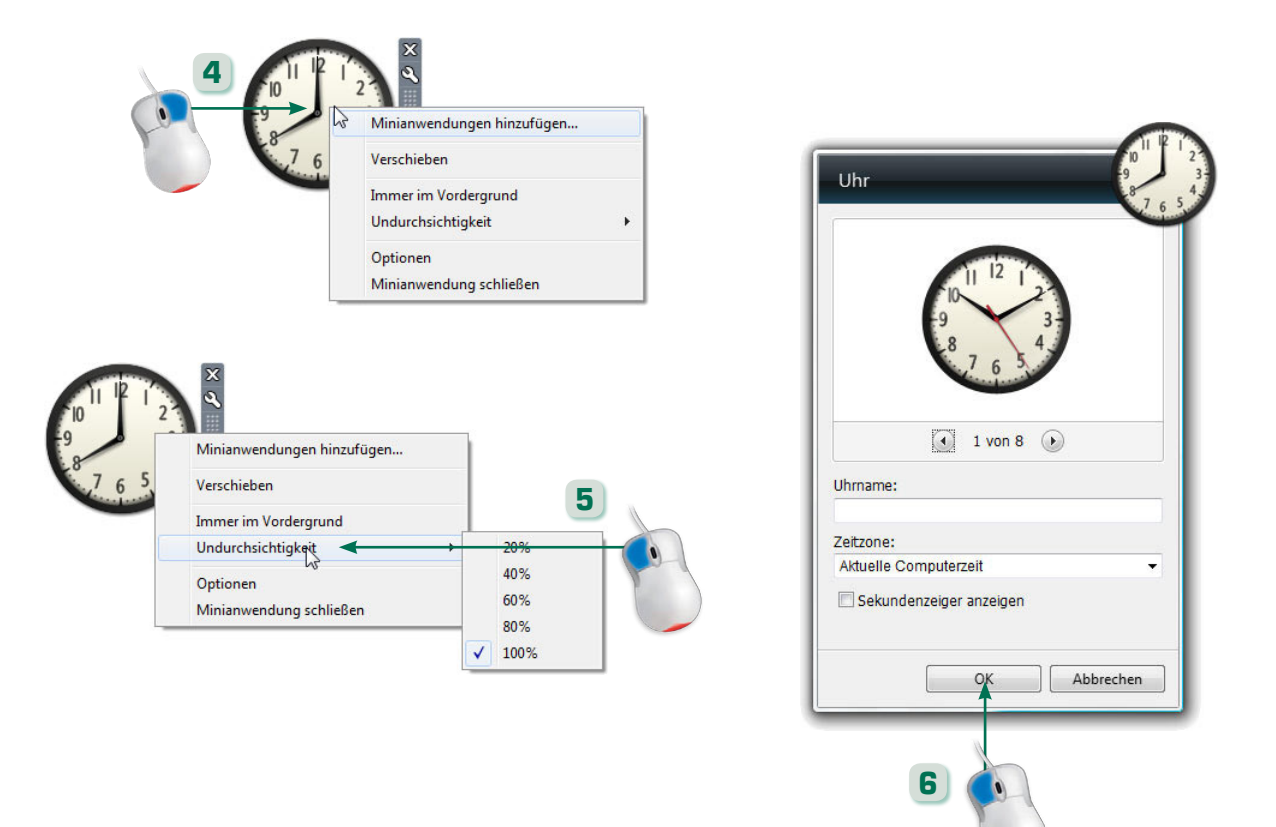

Der am unteren Fensterrand sichtbare Hyperlink *Weitere Minianwendungen online beziehen* öffnet eine Microsoft-Internetseite zum Bezug weiterer Minianwendungen. Installieren Sie diese nach dem Herunterladen durch einen Doppelklick auf die Installationsdatei.

- Die Windows-Hilfe rufen Sie im Startmenü über den Befehl Hilfe und Support auf. Oder Sie drücken die Funktionstaste F1.
- **2** Windows 7-Programme besitzen eine *Hilfe*-Schaltfläche in der Symbolleiste. Andernfalls wählen Sie im Hilfemenü *Hilfe anzeigen* (o. Ä.) oder drücken die Taste F1.
- **3** Im Hilfefenster rufen Sie die Themen durch Anklicken der gezeigten Hyperlinks ab. Blättern lässt sich über die Schaltflächen *Vorwärts/Zurück* der Kopfzeile.

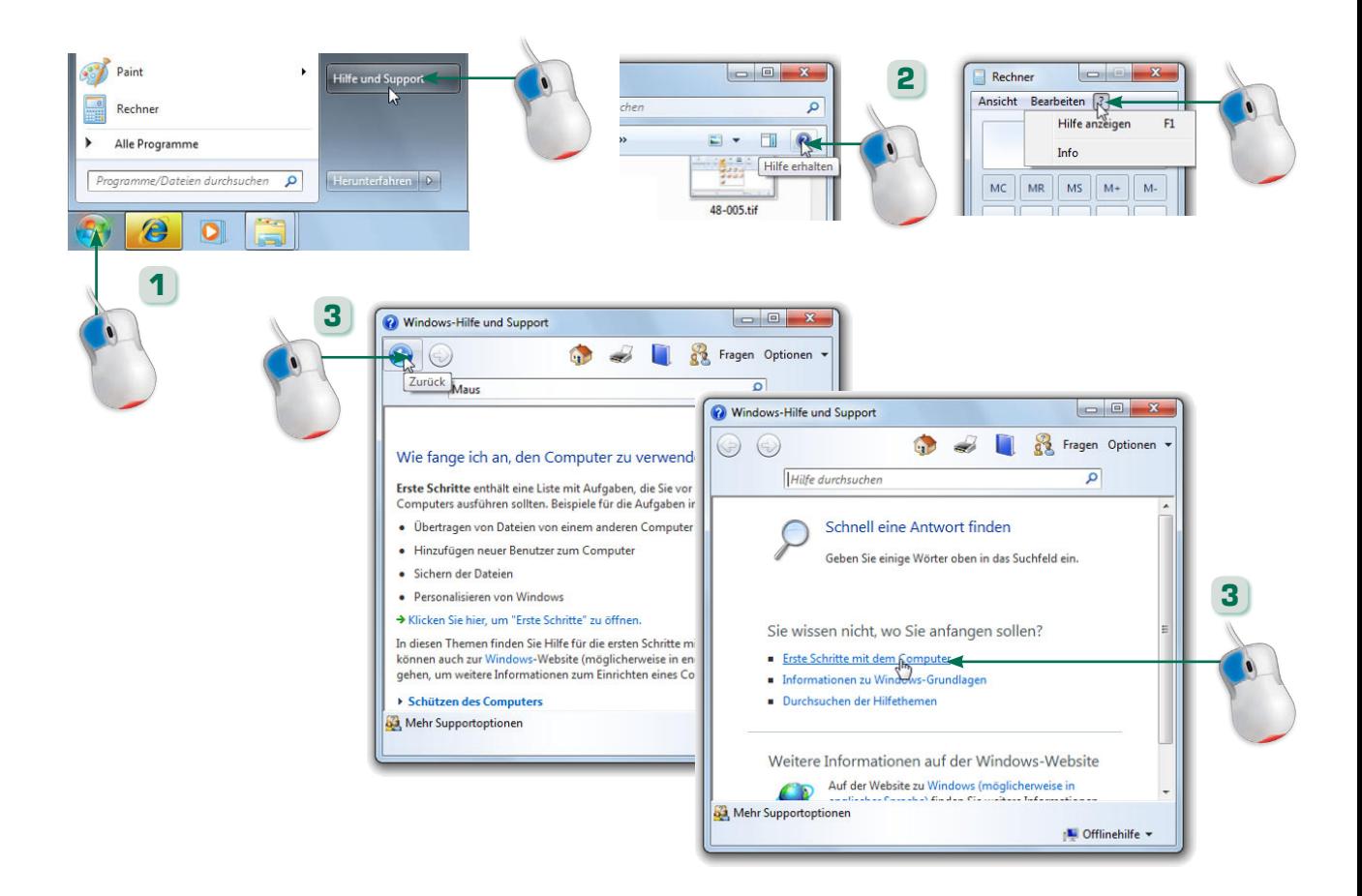

Windows und die meisten Programme werden mit einer Hilfe ausgeliefert, die zusätzliche Informationen enthält. Was durch dieses Buch an Fragen offen bleibt, wird ggf. in der Hilfe beantwortet.

#### Was ist ein Hyperlink?

Ein Verweis in einer Web- oder Hilfeseite, der meist blau hervorgehoben ist. Beim Zeigen auf Hyperlinks nimmt der Mauszeiger die Form einer Hand an, und durch Anklicken wird die Folgeseite aufgerufen.

- **4** Die Schaltfläche *Hilfe durchsuchen* zeigt das Inhaltsverzeichnis. Zum Suchen tippen Sie einen Begriff in das Textfeld *Hilfe durchsuchen* ein und drücken die **[44**]-Taste.
- **5** Erscheint (bei älteren Programmen) dieses zweigeteilte Hilfefenster, können Sie über das Inhaltsverzeichnis der Registerkarte *Inhalt* auf die Hilfethemen zugreifen.
- **6** Auf den Registerkarten *Index* und *Suchen* geben Sie einen Begriff in das Textfeld ein, klicken auf *Themen auflisten* und doppelklicken auf den angezeigten Treffer.

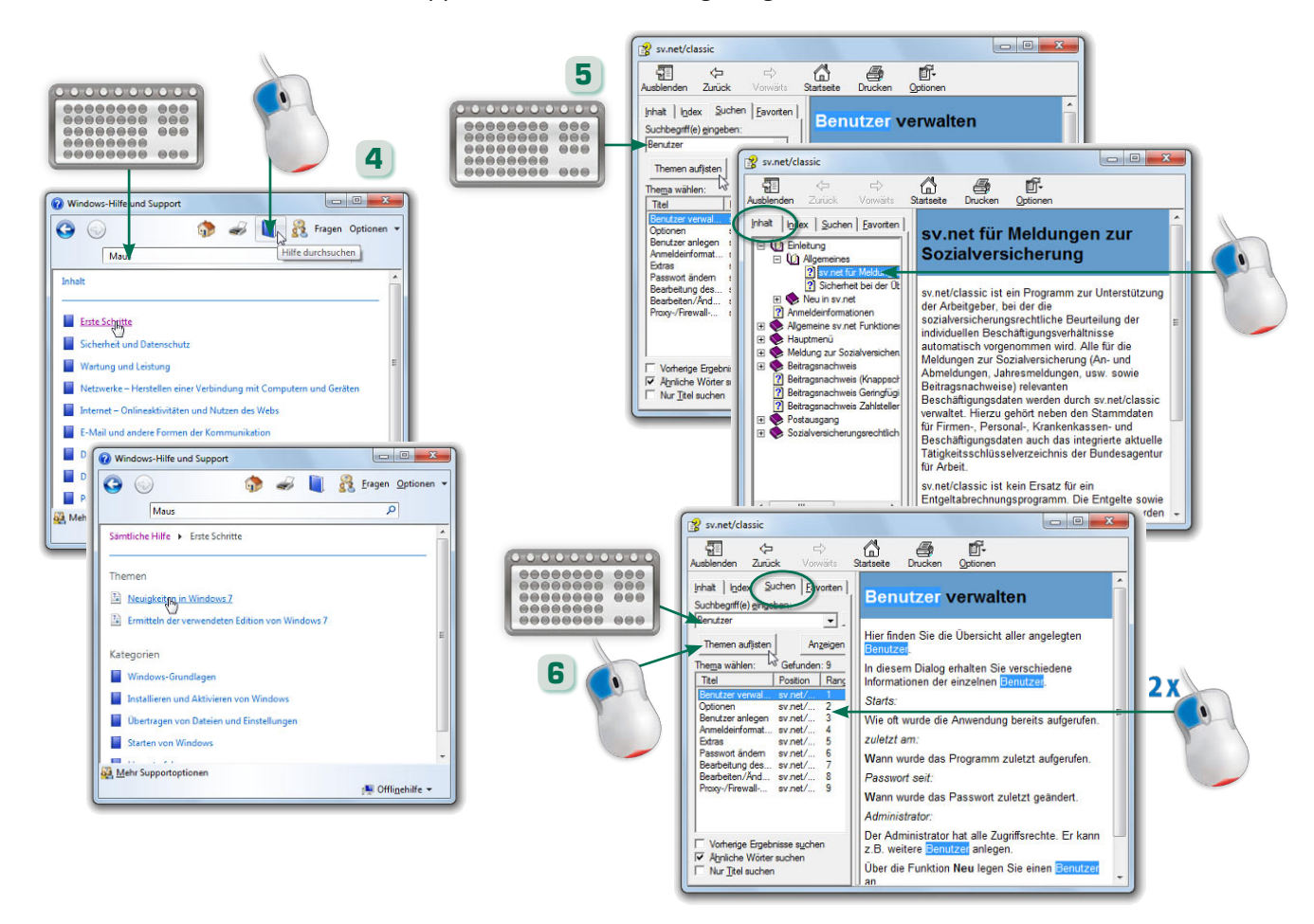

Manche Dialogfelder besitzen eine *Hilfe*-Schaltfläche, um die zugehörige Hilfeseite aufzurufen. In allen Hilfevarianten lassen sich die Folgeseiten durch Anklicken der Hyperlinks abrufen.

#### Noch was…

Bei zweigeteilten Hilfefenstern (Bild 5 und 6) können Sie in der linken Spalte Registerkarten wie *Inhalt*, *Index* oder *Suchen* zum Abrufen der Hilfe wählen. Doppelklicken Sie auf die Buchsymbole, um Unterthemen ein-/auszublenden.